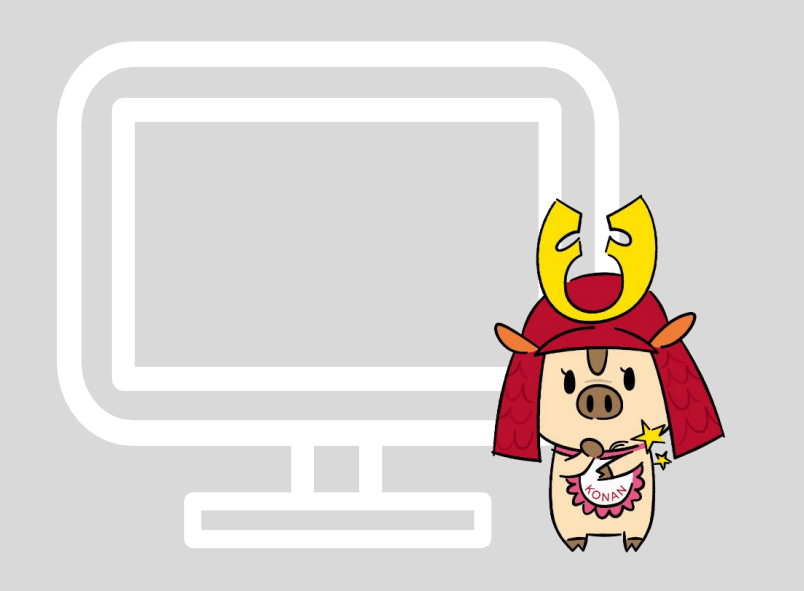

# Webブラウザ版 OneDrive利用方法

**情報システム室 サポートデスク(2号館4階)**

2023年9月20日 Ver. 1.0

### メールアドレス、パスワードを入力し、OneDriveにサインインします。

※学生は「\*\*\*\*\*\*@s.konan-u.ac.jp」、学生以外は「\*\*\*\*\*\*@konan-u.ac.jp」でサインインしてください。

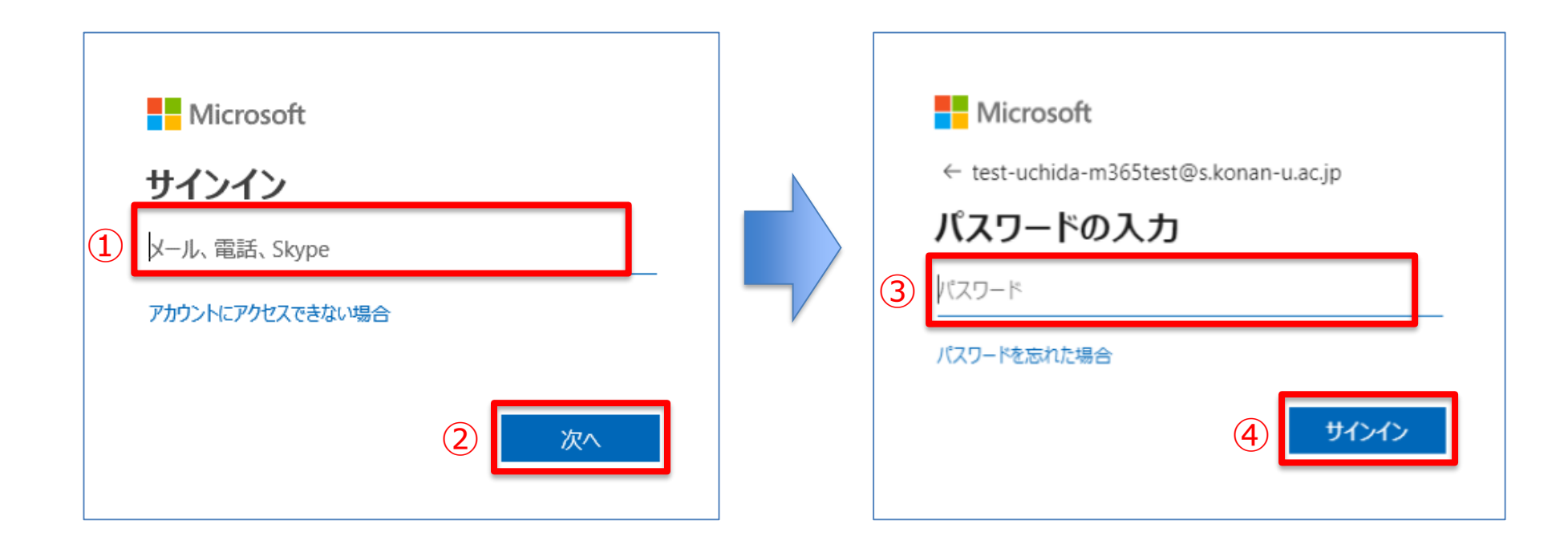

▶ OneDrive内のフォルダ・ファイルが表示されます。

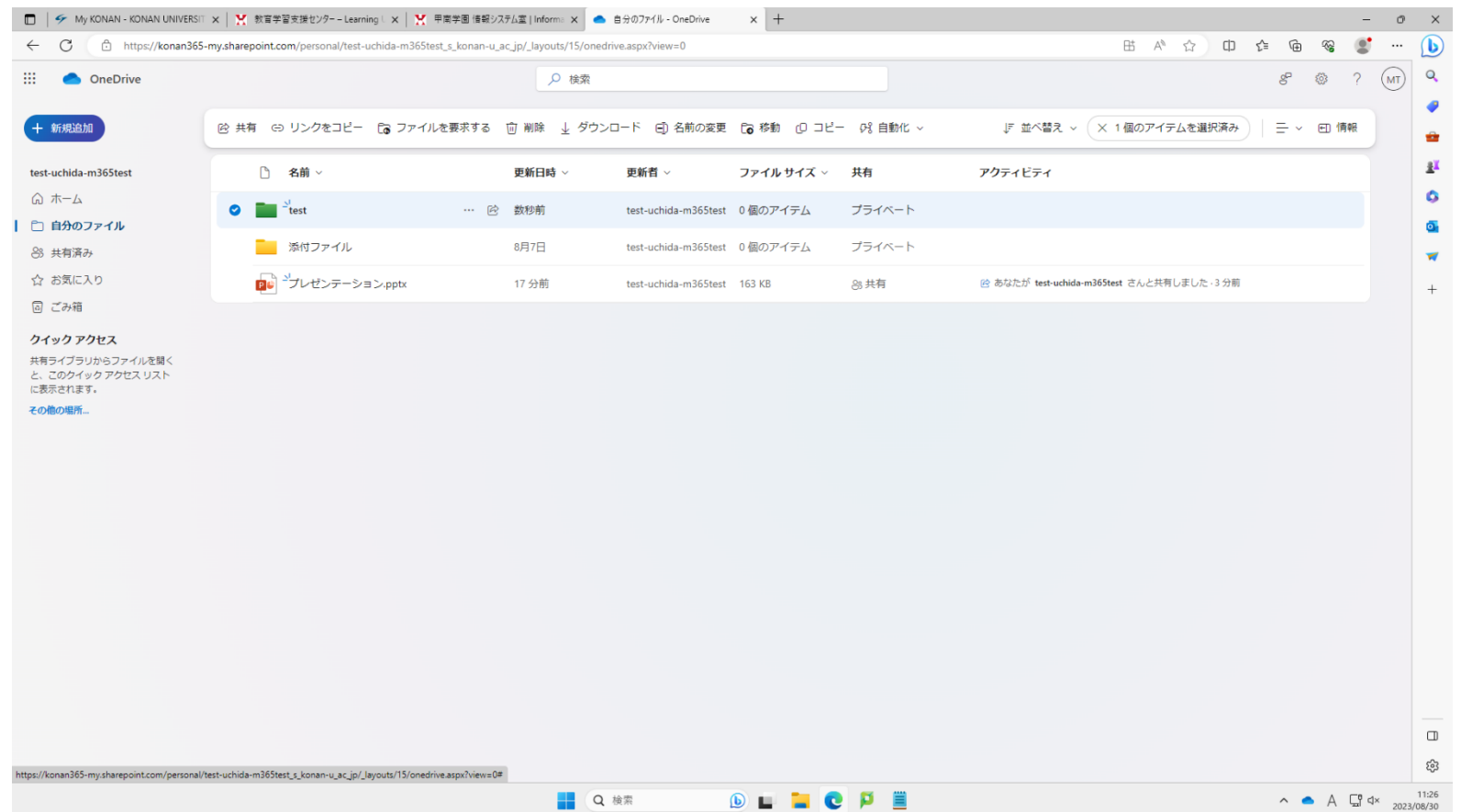

#### **■共有設定方法**

- ▶ OneDriveでは、指定のユーザとファイル・フォルダを共有することができます。
- ▶ OneDrive内の共有したいフォルダ・ファイルを選択します。

※すべての利用者とデータを共有したい場合は、後述の授業用サイト(SharePoint)をご利用ください。

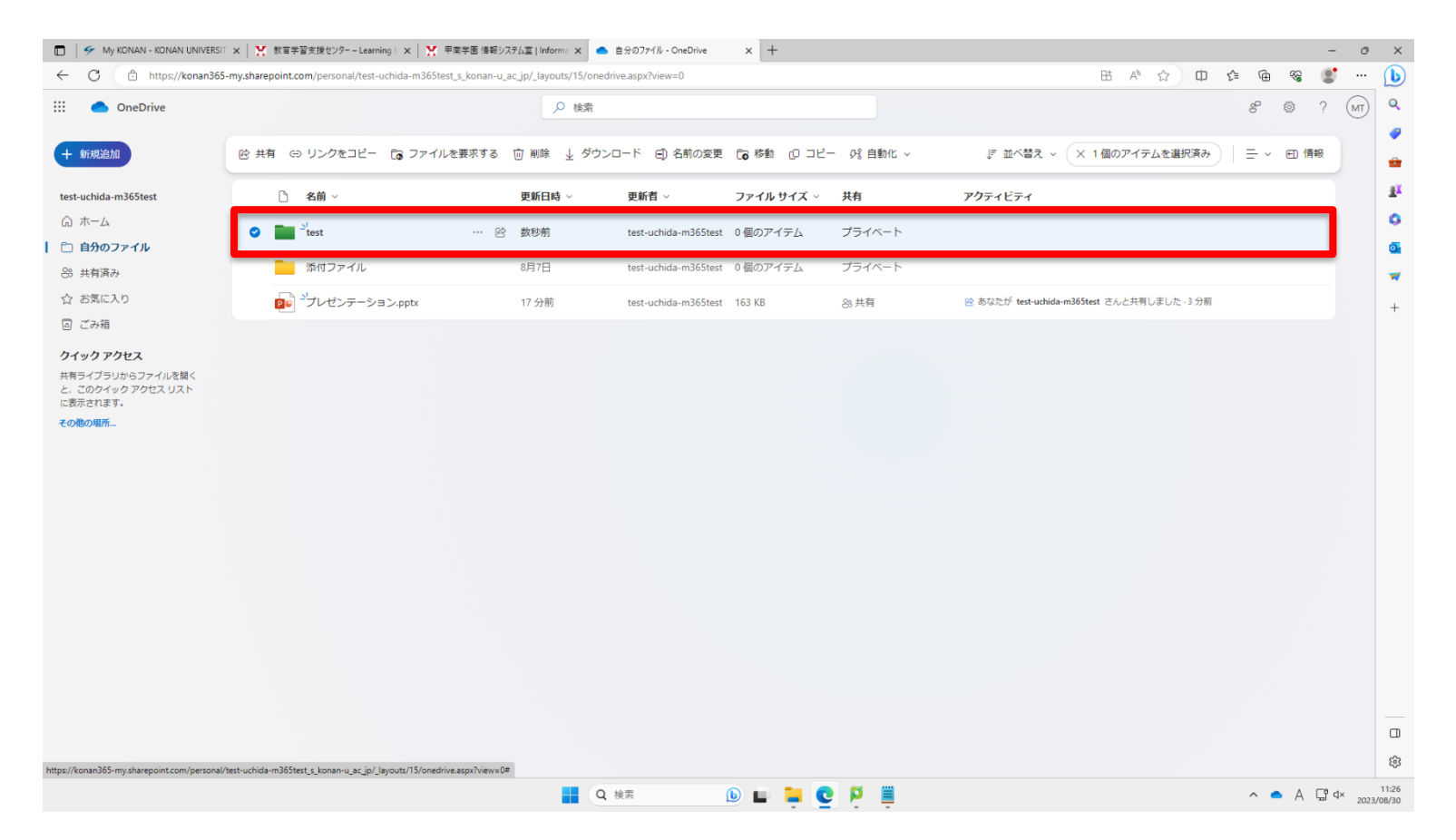

#### **■共有設定方法**

▶ 共有したいフォルダ・ファイルを選択した状態で画面上部または右にある「共有」を クリックします。 もしくは、共有したいフォルダ・ファイルを選択した状態で「…」メニューまたは 右クリックで表示されるメニューから「共有」をクリックします。

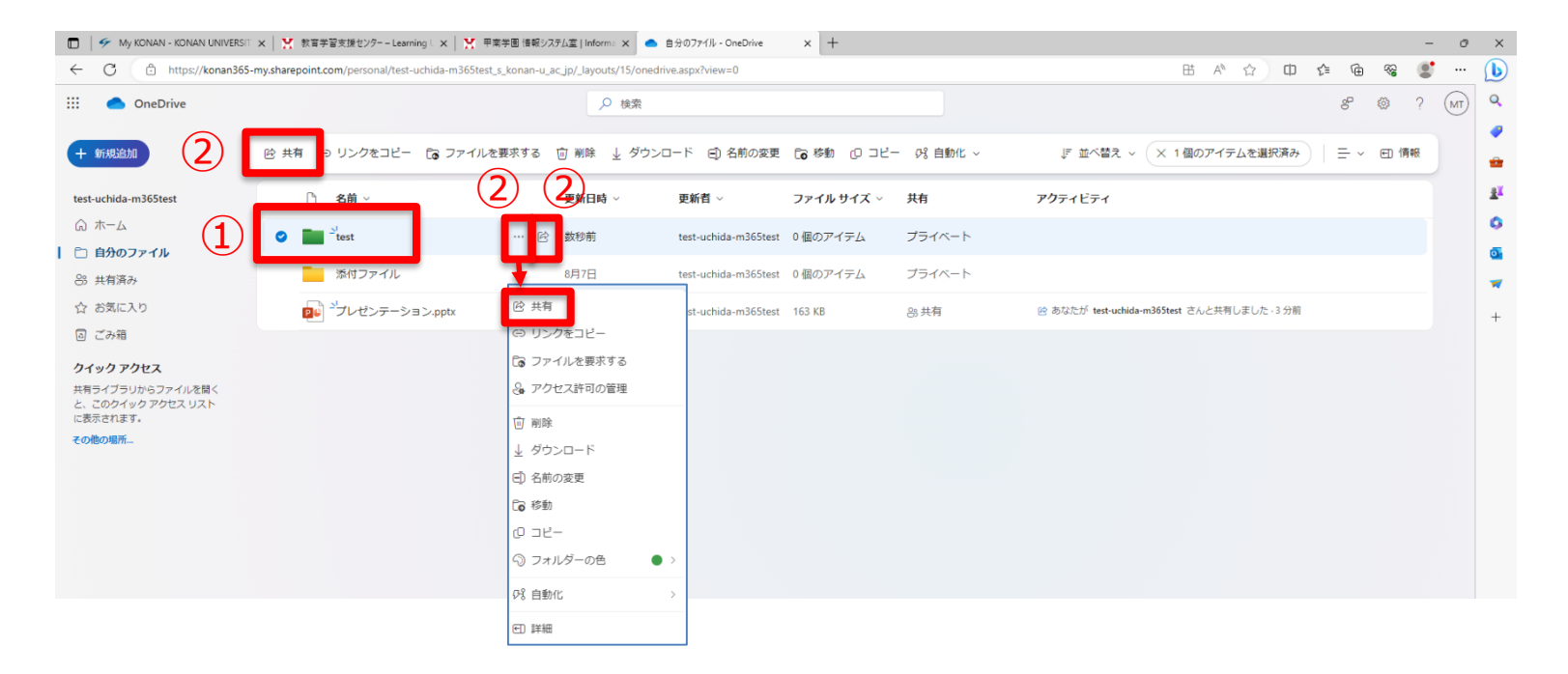

#### **■共有設定方法**

▶ リンクの送信ウィンドウが表示されるので、共有したいユーザのメールアドレスを 入力し、ユーザを選択します。

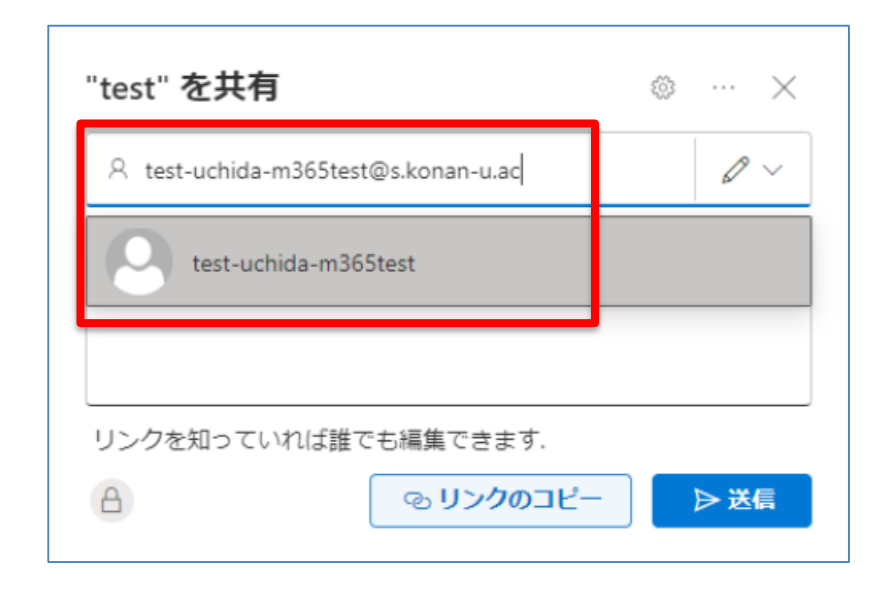

#### **■共有設定方法**

▶ リンクの送信ウィンドウの上部のリンクの設定をクリックすると、リンクの設定ウィ ンドウが表示されます。リンクの設定を選択し、[適用]をクリックします。

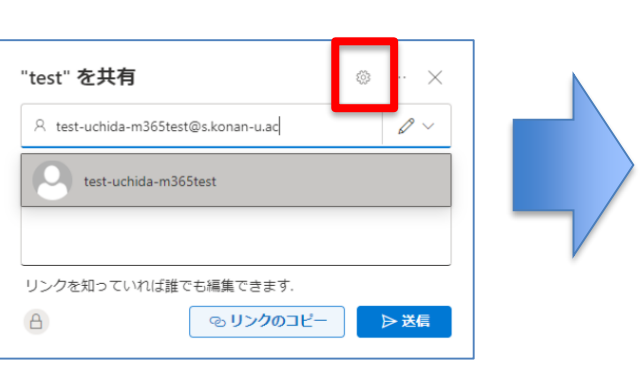

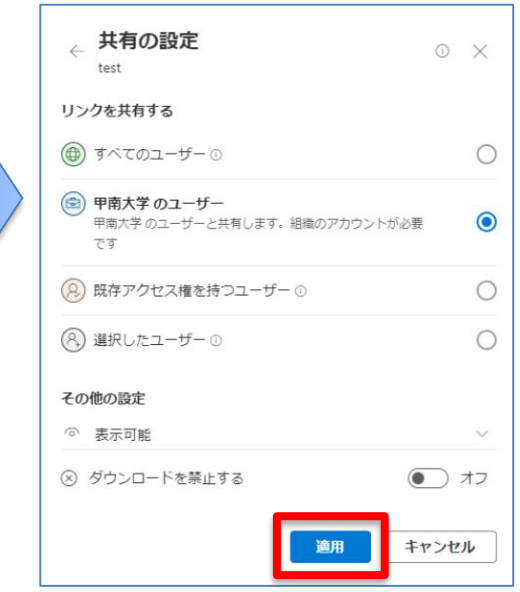

①すべてのユーザー 大学内外関わらず全てのユーザが アクセスできます。 (Microsoft365へのサインインは必要ありません)

②甲南大学のユーザー 大学内の教員・学生ユーザのみが アクセスできます。

③既存のアクセス権を持つユーザー 後述のアクセス許可設定を行った ユーザのみがアクセスできます。

④選択したユーザー 大学内外関わらず全てのユーザが アクセスできます。 (Microsoft<u>365へのサインインが必要です。</u>)

#### **■共有設定方法**

▶ リンクの設定とアクセスするユーザのアカウントとの関係は以下の通りです。

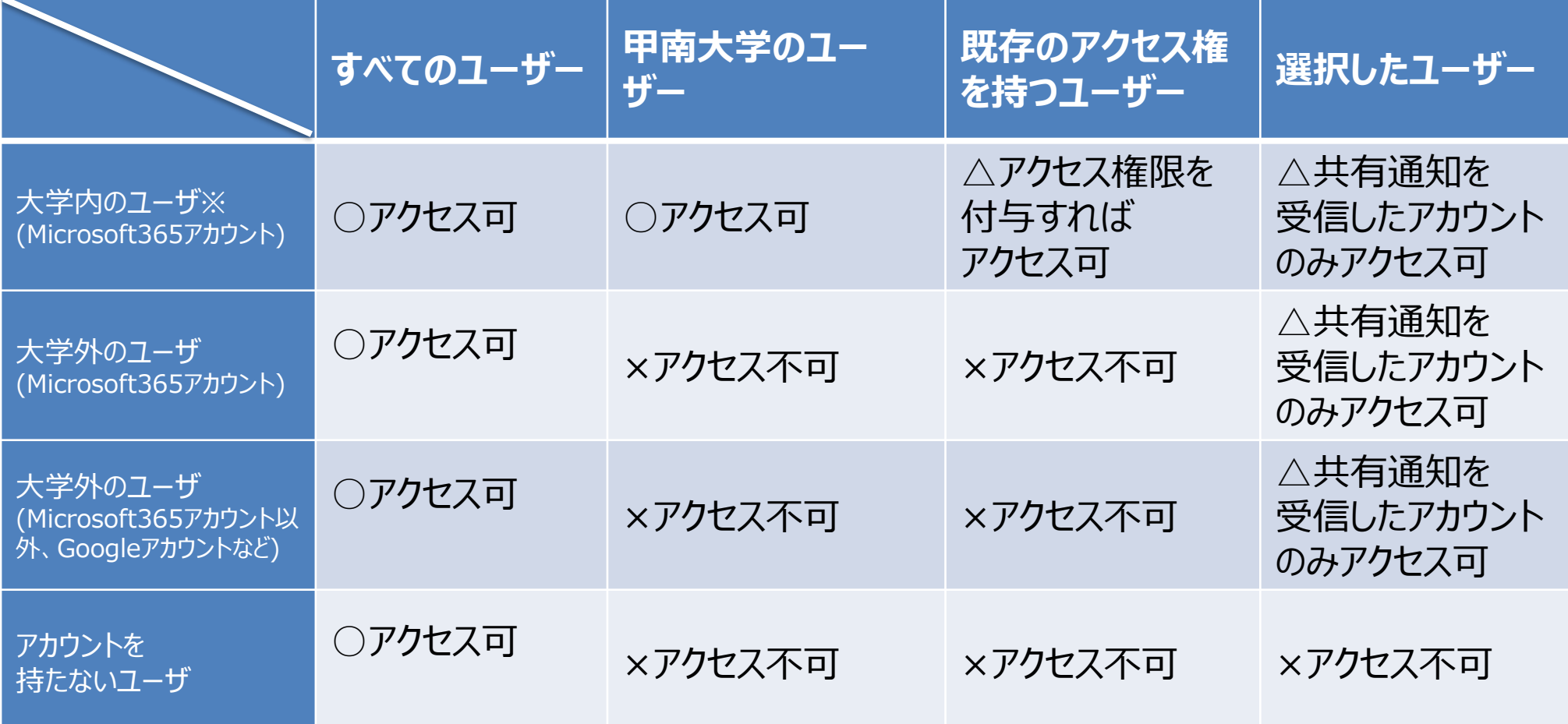

※ 学生は「\*\*\*\*\*\*@s.konan-u.ac.jp」、学生以外は「\*\*\*\*\*\*@konan-u.ac.jp」のメールアドレスを持つアカウント

#### **■共有設定方法**

▶ 共有するユーザ、リンクの設定に間違いがなければ送信をクリックします。

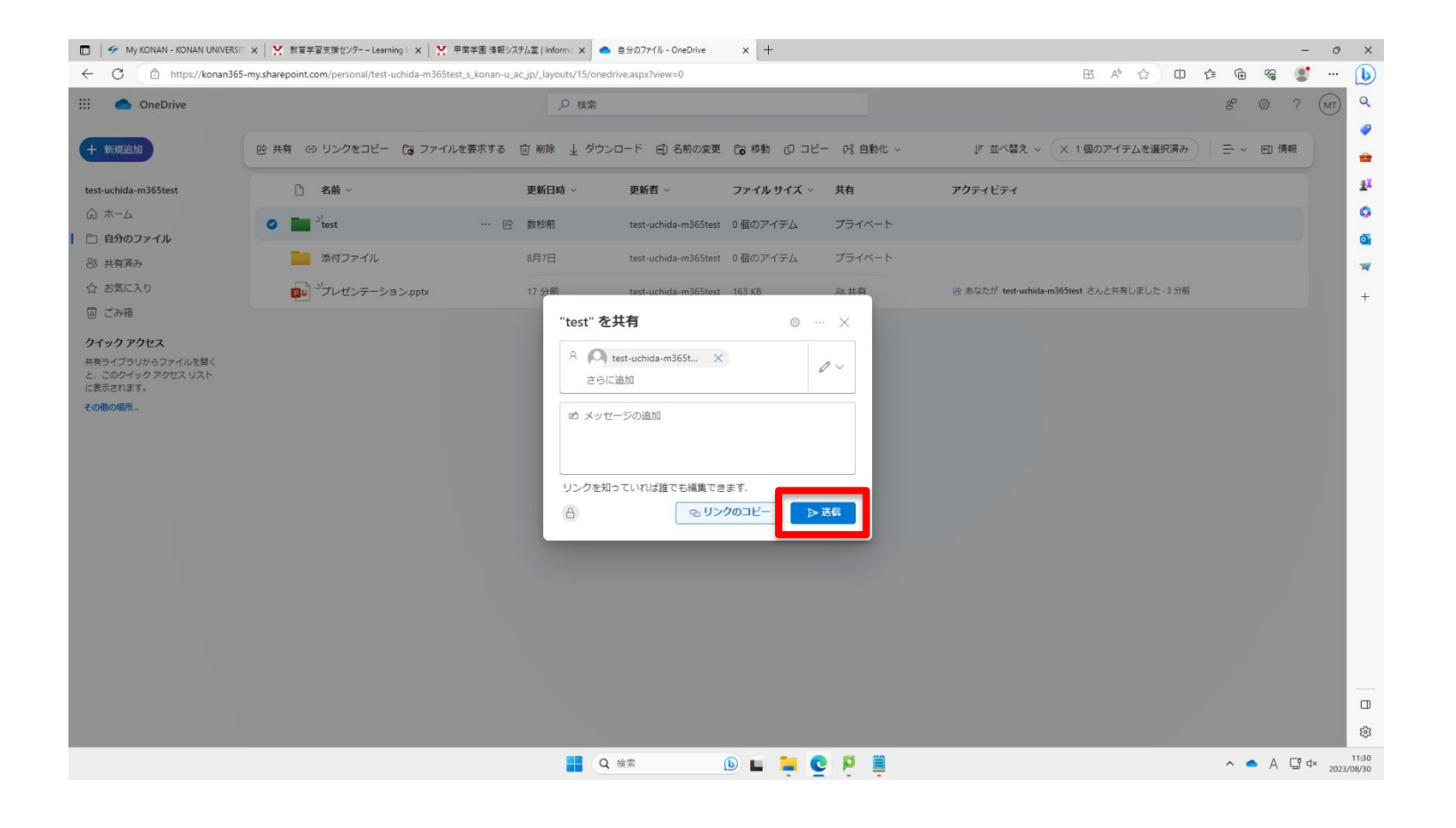

#### **■共有設定方法**

#### ▶ 共有されたユーザは、メールにて共有のメッセージを受信するので、[開く]をクリック します。

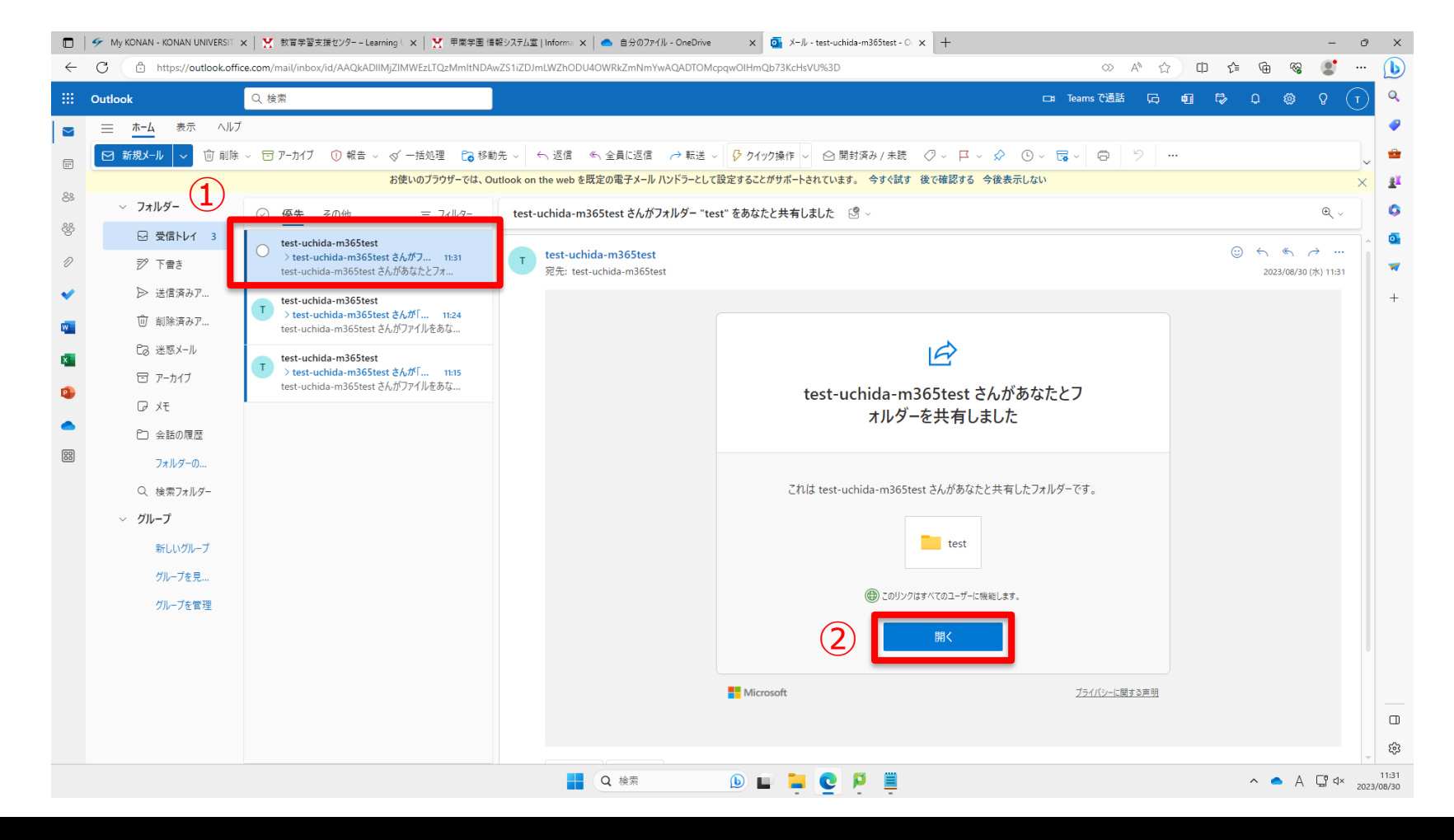

### **■共有設定方法**

### ▶ フォルダ・ファイルが共有されていることを確認します。

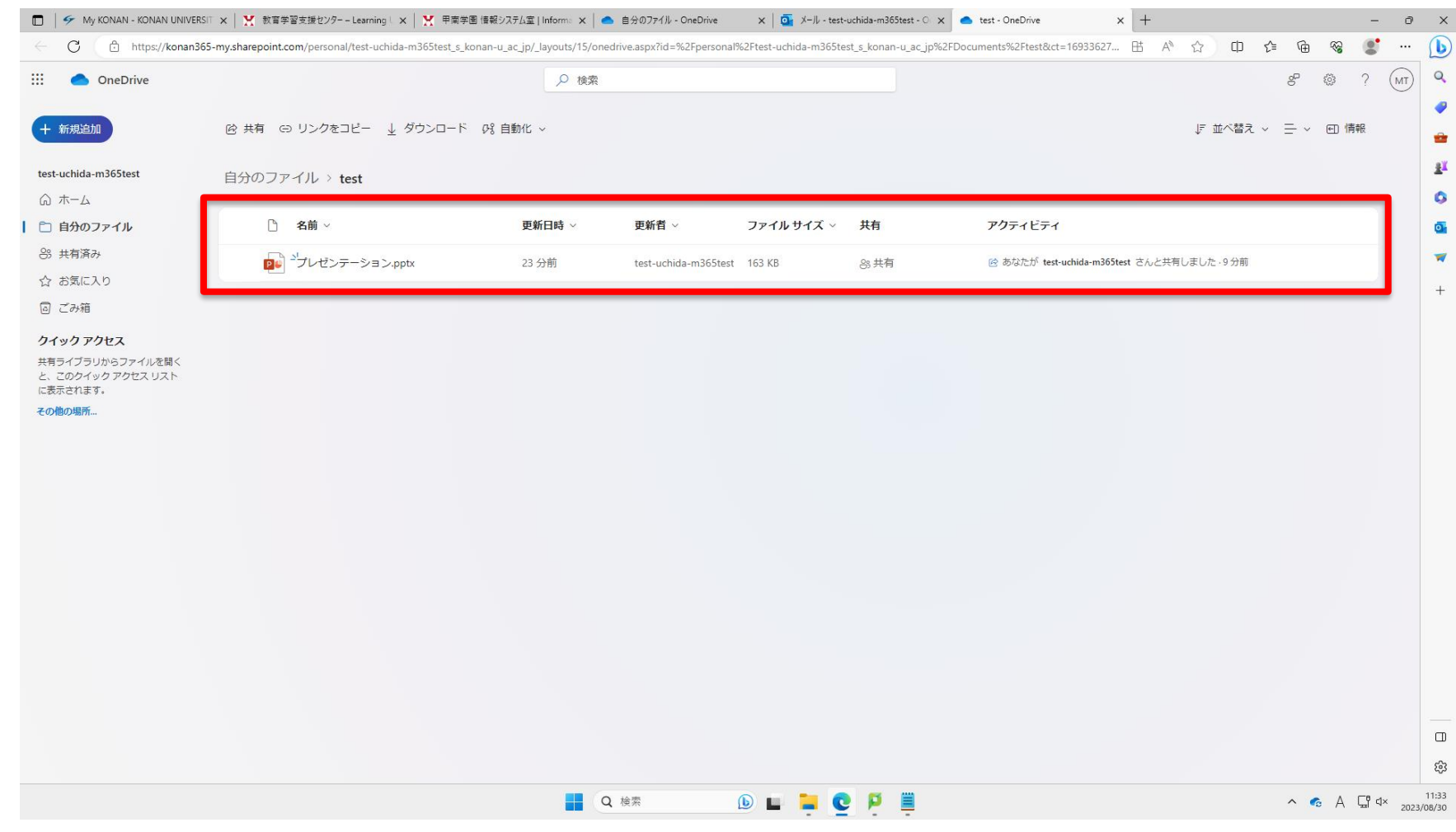

#### **■アクセス許可設定方法**

- ▶ OneDriveでは、フォルダ・ファイルごとに特定のユーザにアクセス権限を 付与することができます。
- ▶ アクセス権限を設定したいファイル・フォルダを選択し、「共有」をクリックします。

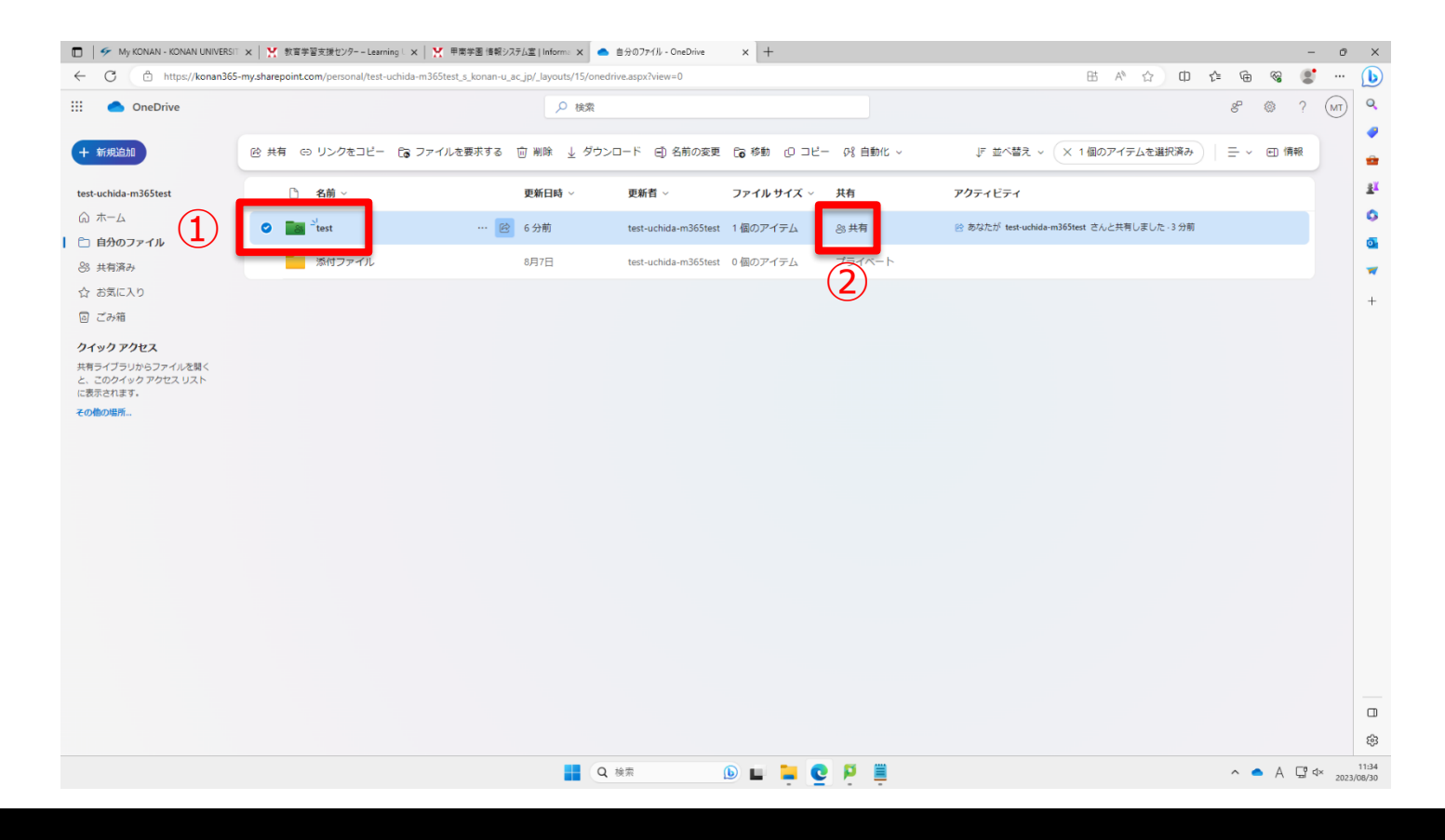

#### **■アクセス許可設定方法**

- ▶ 選択したユーザーの状態が確認できます。
- 「直接アクセス権」アクセス状態をクリックします。
- ▶ ファイル・フォルダのアクセス変更をしたい場合は、そのユーザのアクセス状態の箇 所をクリックします。

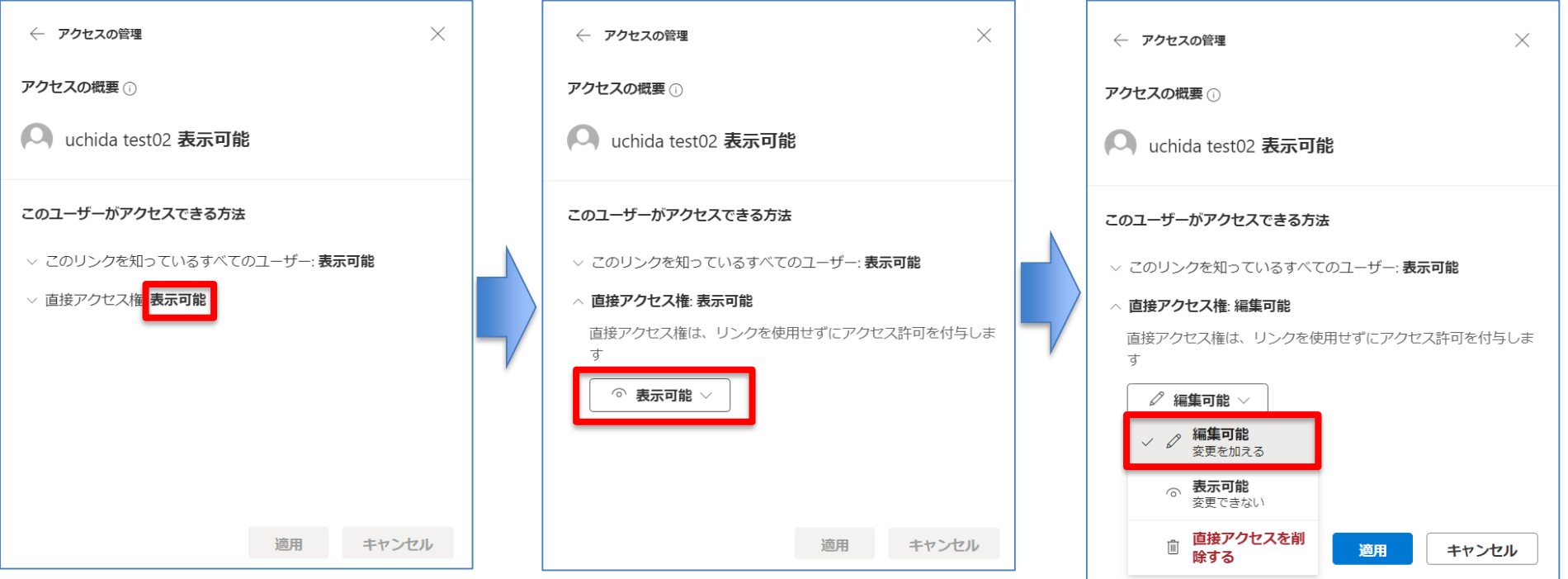

#### **■アクセス許可設定方法**

- ▶ 選択したユーザーの状態が確認できます。
- 「直接アクセス権」アクセス状態をクリックします。  $\blacktriangleright$
- ▶ ファイル・フォルダのアクセス変更をしたい場合は、そのユーザのアクセス状態の箇 所をクリックします。

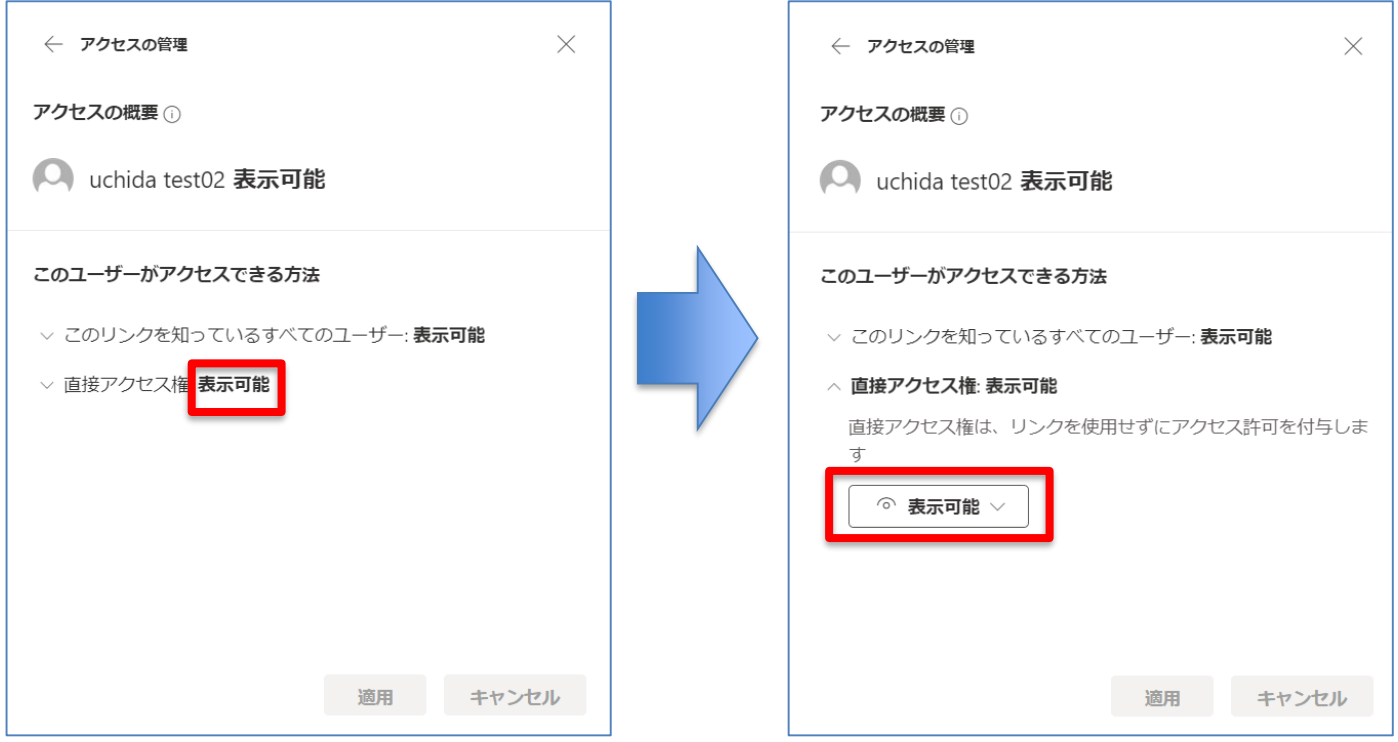

#### **■アクセス許可設定方法**

- ▶ ファイル・フォルダを読み取り・印刷のみを許可したい場合は[表示可能]をクリック します。
	- ファイル・フォルダの変更を許可したい場合は[編集可能]をクリックします。
- ▶ 選択後、「適用」をクリックします。 ← アクセスの管理  $\times$

アクセスの概要(i)

□ uchida test02 表示可能

このユーザーがアクセスできる方法

▽ このリンクを知っているすべてのユーザー: **表示可能** 

△ 直接アクセス権: 編集可能

直接アクセス権は、リンクを使用せずにアクセス許可を付与しま す

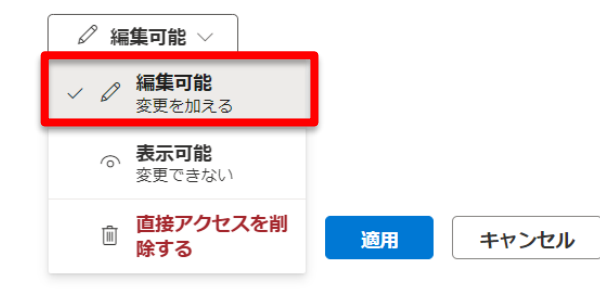

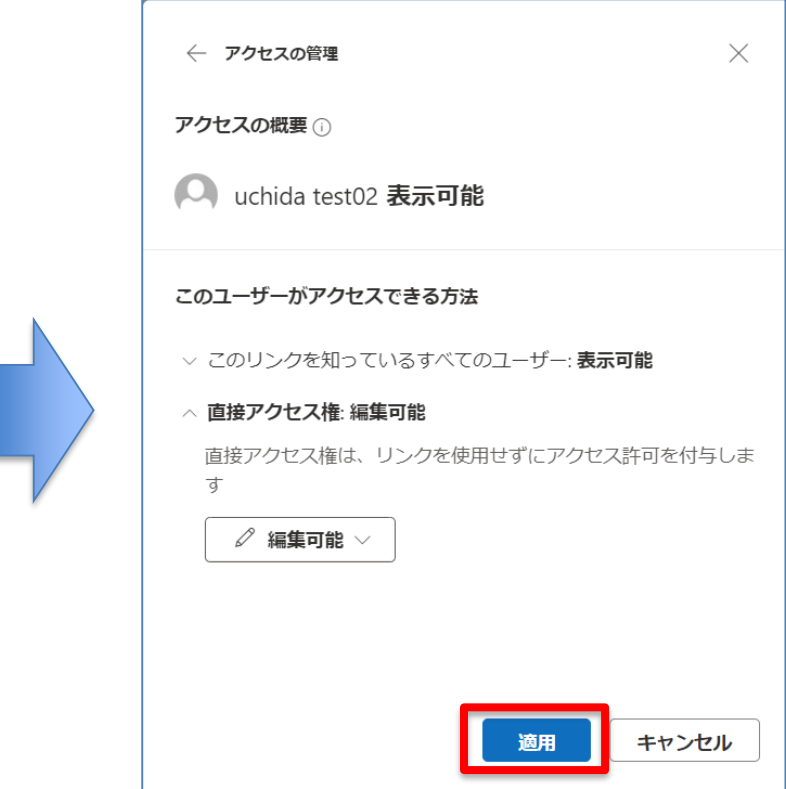

#### ■アクセス許可設定方法

アクセス権限の変更が保存された後、閉じるボタンでアクセスの管理画面を閉じます。

▶ 再度、「アクセスの管理」画面で確認すると、アクセス権が変更されていることが確 認できます。

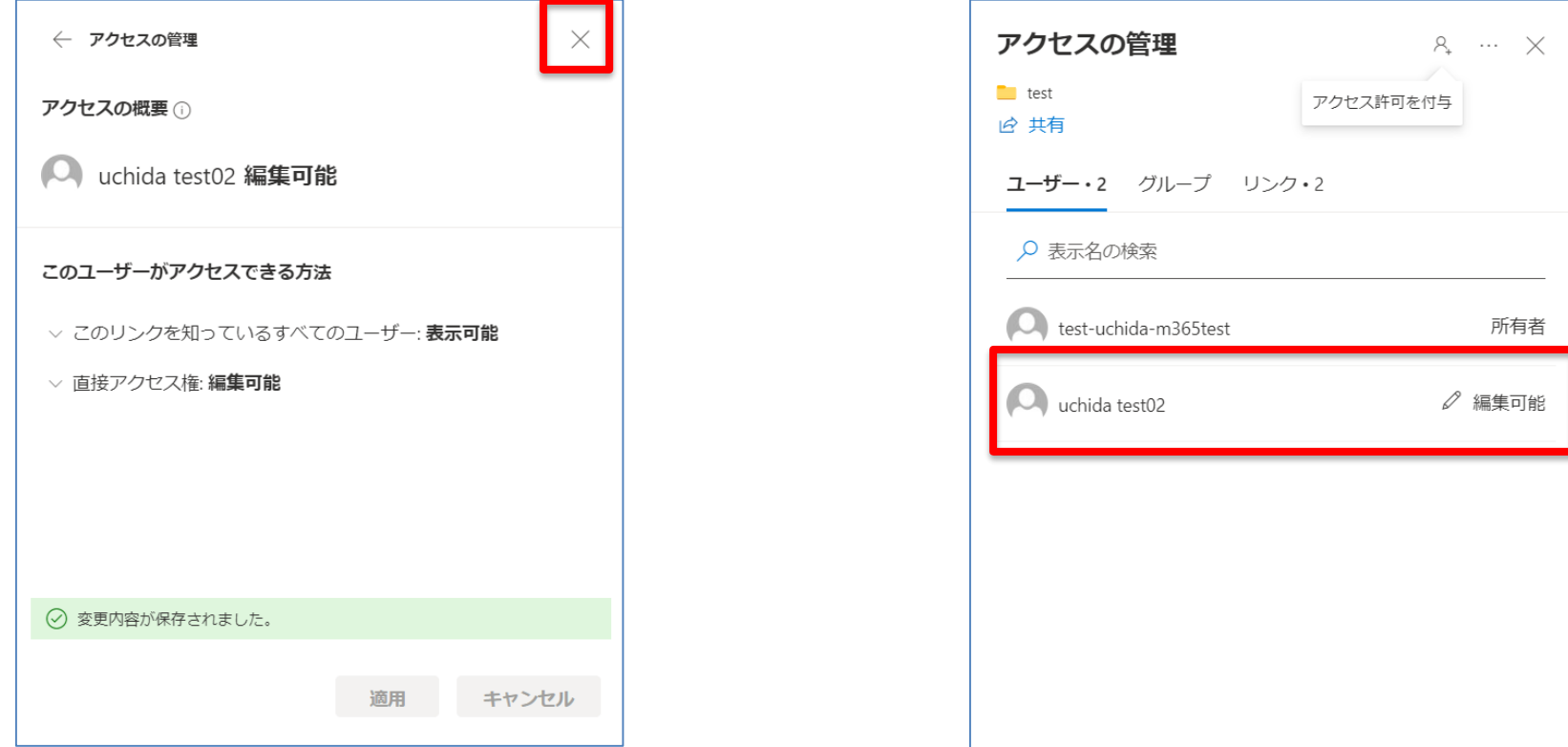